# **Visita Virtual - LOGMEIN (Acesso Remoto)**

#### <span id="page-0-1"></span>**Objetivo**

Visando maior segurança no acesso remoto e prevenção contra fraudes, conheça nossa nova ferramenta para acesso remoto Visita Virtual, uma maneira simples e objetiva de como estabeleceremos conexões remotas entre a Linx e Clientes.

**Veja nosso guia de Boas Práticas do Suporte** ⊘

[Boas Práticas Suporte Food Service](https://share.linx.com.br/pages/viewpage.action?pageId=65923790)

Vamos explorar os canais possíveis para que você utilize e estabeleça conexão com nossos técnicos e os passos básicos para acesso.

### **Como acessar?**

Atualmente existem **4 formas** para os clientes estabelecerem conexões remotas com os técnicos Linx, são elas:

- [Visita Virtual;](#page-0-0) <https://cliente.linx.com.br/visitavirtual>
- [Portal do cliente](#page-1-0)**: [https://cliente.linx.com.br](https://cliente.linx.com.br/)**
- [A](https://cliente.linx.com.br/)[través do Degust Web](#page-4-0)
- Através do botão **Suporte Online** existente na tela inicial do PDV. Você será direcionado à tela de abertura de chamados

### <span id="page-0-0"></span>**Visita Virtual**

Ao entrar em contato com nosso suporte, nossos analistas irão solicitar o acesso no PDV onde precisa ser verificado. Basta acessar o link: **[https://cliente.linx.com.br/visitavirtual.](https://cliente.linx.com.br/visitavirtual)**

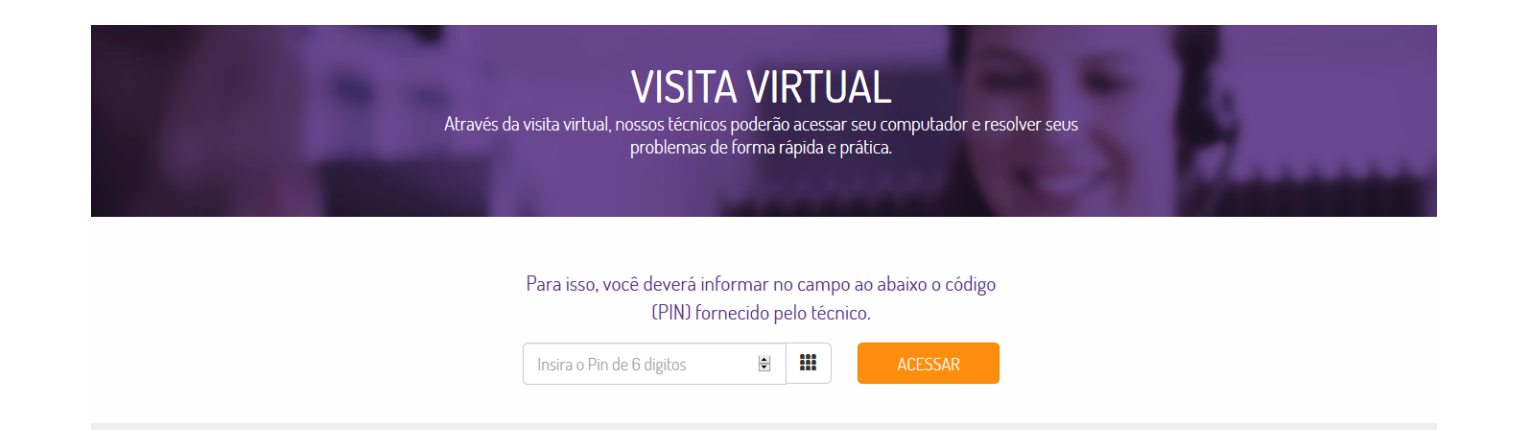

#### Como identificar o técnico

Ouando uma visita presencial for agendada, solicite um crachá de identificação do técnico. Não aceite suporte ou apoio ao seu sistema de pessoas não credenciadas pela Linx. Isto lhe trará maior segurança e tranquilidade

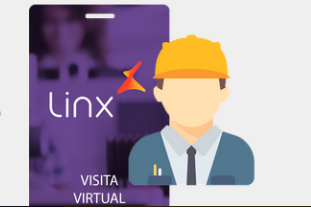

Você pode acessar de qualquer navegador disponível, Nossos analistas irão informar o número do **PIN**, basta digitar os 6 dígitos no campo informado.

Após inserir o PIN siga para a etapa de "**[Realizando acesso remoto](#page-7-0)**".

## <span id="page-1-0"></span>**Portal de Clientes**

**Nunca acessou o Portal do Cliente? acesse:** Δ

[Solicitação de acesso ao portal de clientes](https://share.linx.com.br/pages/viewpage.action?pageId=16556032)

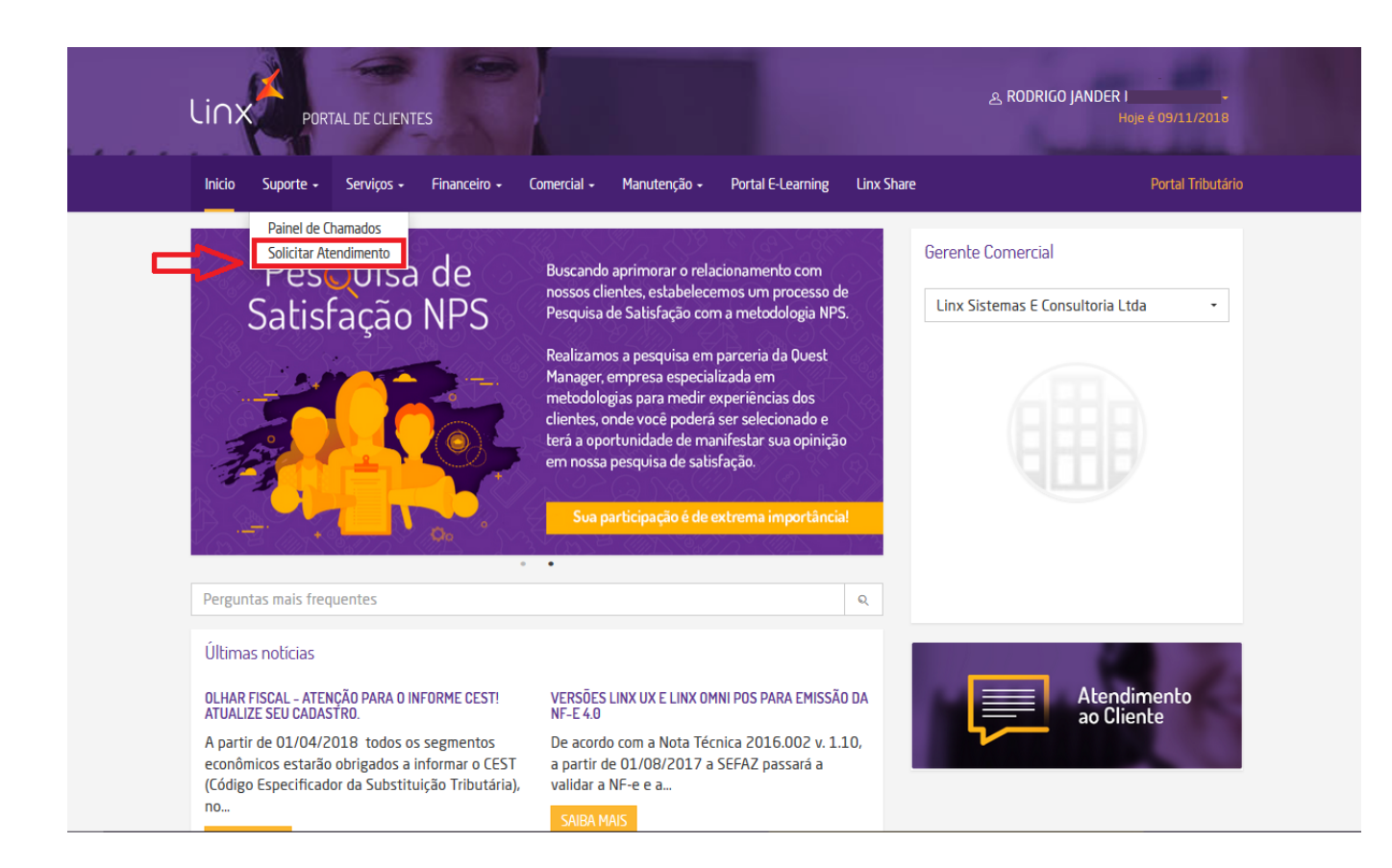

Ao clicar em **Solicitar Atendimento** você será direcionado para o **Atendimento ao Cliente**.

سند

#### Atendimento ao Cliente

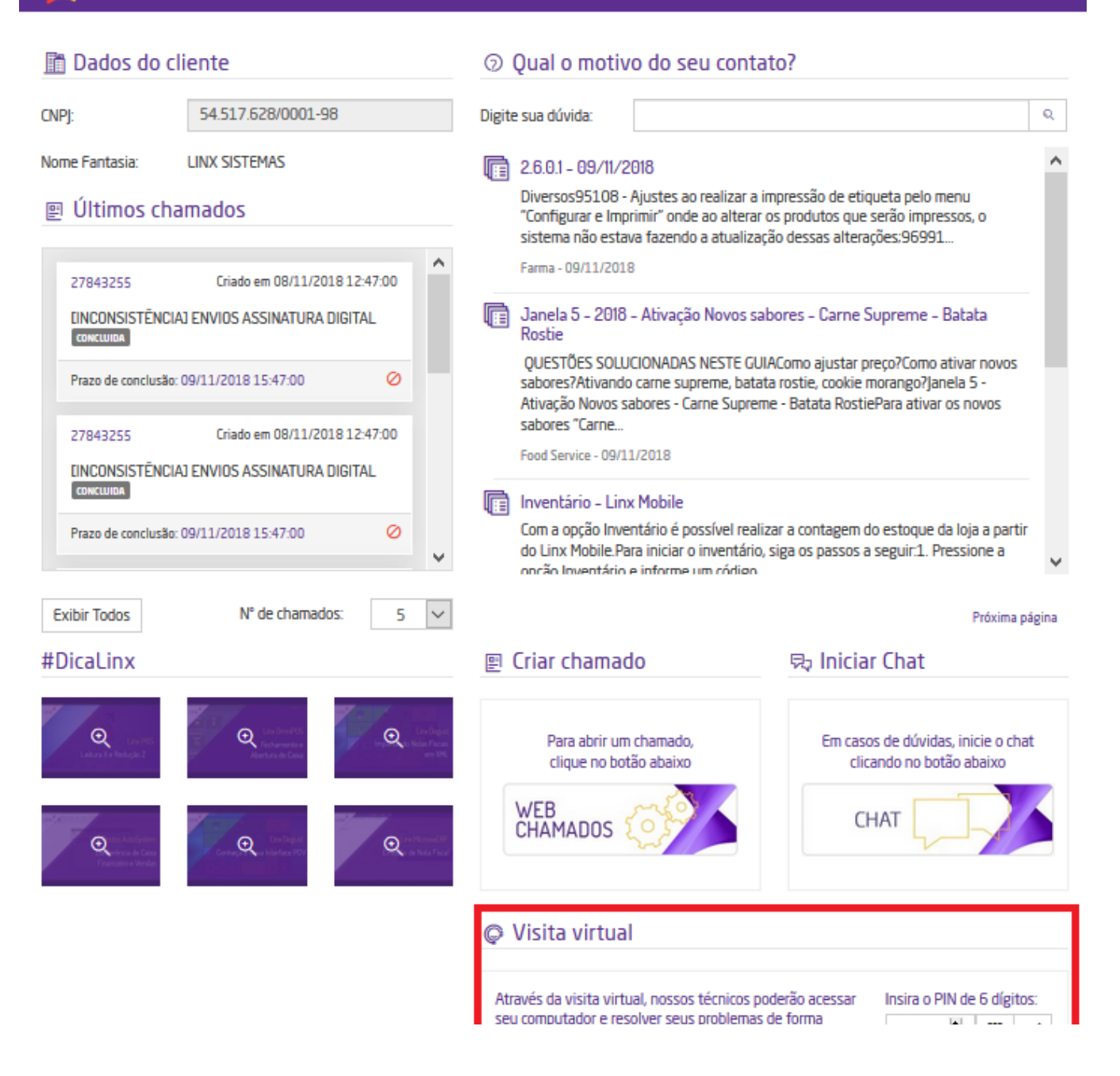

rápida e prática. Para isso, você deverá informar no campo ao lado o código (PIN) fornecido pelo técnico.

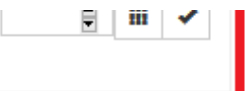

Nossos analistas irão informar o **Código PIN** contendo 6 dígitos para você incluir no campo **Visita Virtual**.

Após inserir o PIN siga para a etapa de "**[Realizando acesso remoto](#page-7-0)**".

**[Voltar ao Topo](#page-0-1)**

# <span id="page-4-0"></span>**Degust Web**

• Suporte Online via Degust WEB

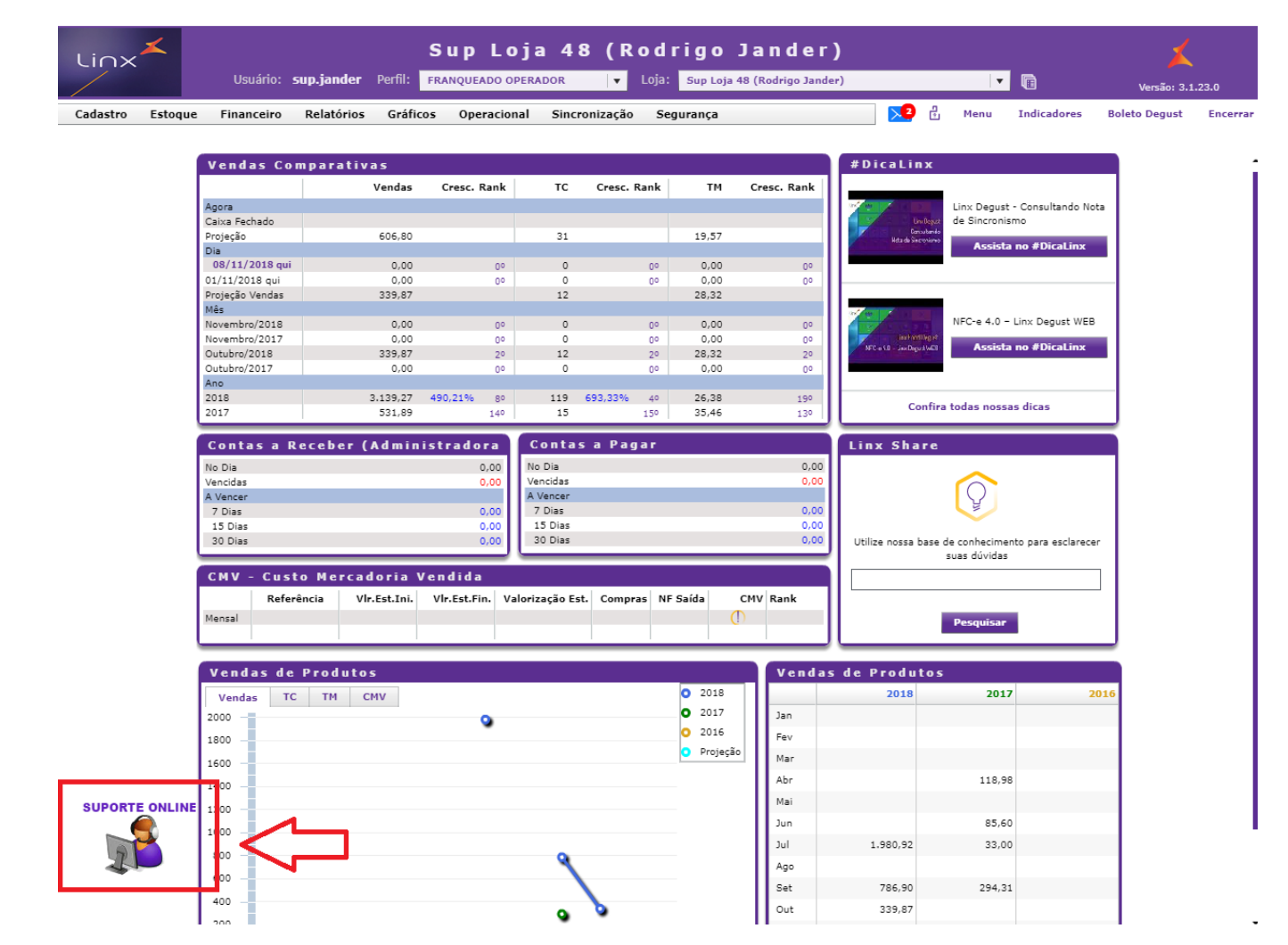

Ao clicar no **Suporte Online** você será direcionado a página de **Atendimento ao Cliente.**

#### Atendimento ao Cliente

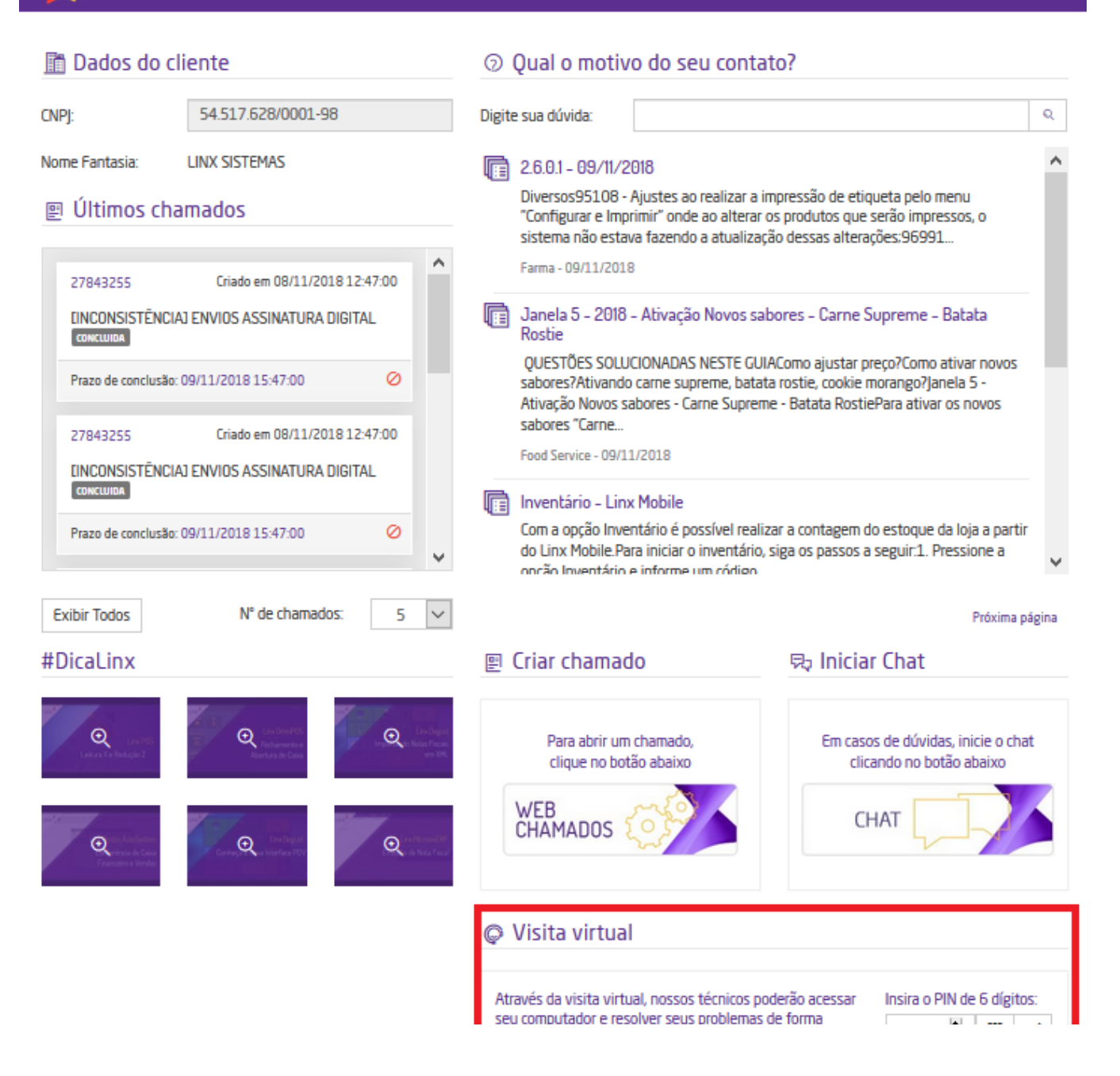

rápida e prática. Para isso, você deverá informar no campo ao lado o código (PIN) fornecido pelo técnico.

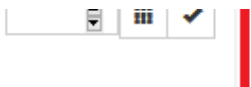

Nossos analistas irão informar o **Código PIN** contendo 6 dígitos para você incluir no campo **Visita Virtual**.

Após inserir o PIN siga para a etapa de "**[Realizando acesso remoto](#page-7-0)**".

**[Voltar ao Topo](#page-0-1)**

# <span id="page-7-0"></span>**Realizando o acesso remoto**

Após digitar o PIN informado pelo analista, você deverá clicar em ACESSAR e neste momento será realizado o download LogMein vinculado ao PIN (é apenas executável ou seja, não é instalado na sua máquina) execute o programa baixado em seguida será aberto o Bate-Papo com o analista.

### **Executável LogMein:**

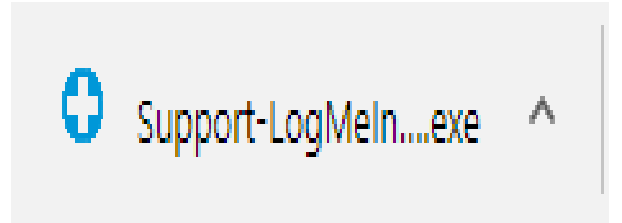

Após executar o **Support-Logmein.exe** será aberto uma confirmação para conceder o acesso ao analista, **clique em OK** e o Bate-Papo será ativo e a conexão estabelecida.

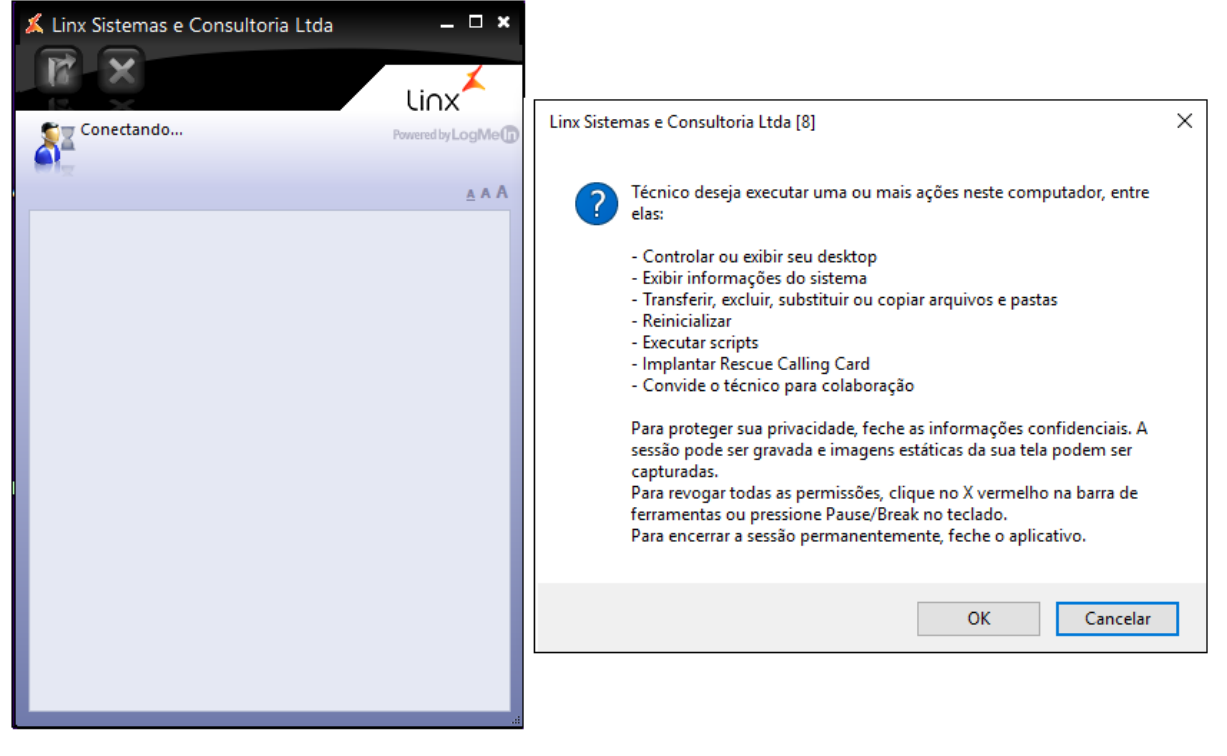

**[Voltar ao Topo](#page-0-1)**

## **Avaliando sua sessão**

Após o atendimento ser encerrado e o acesso remoto finalizado pelo analista, abrirá uma tela para você avaliar sua sessão de suporte.

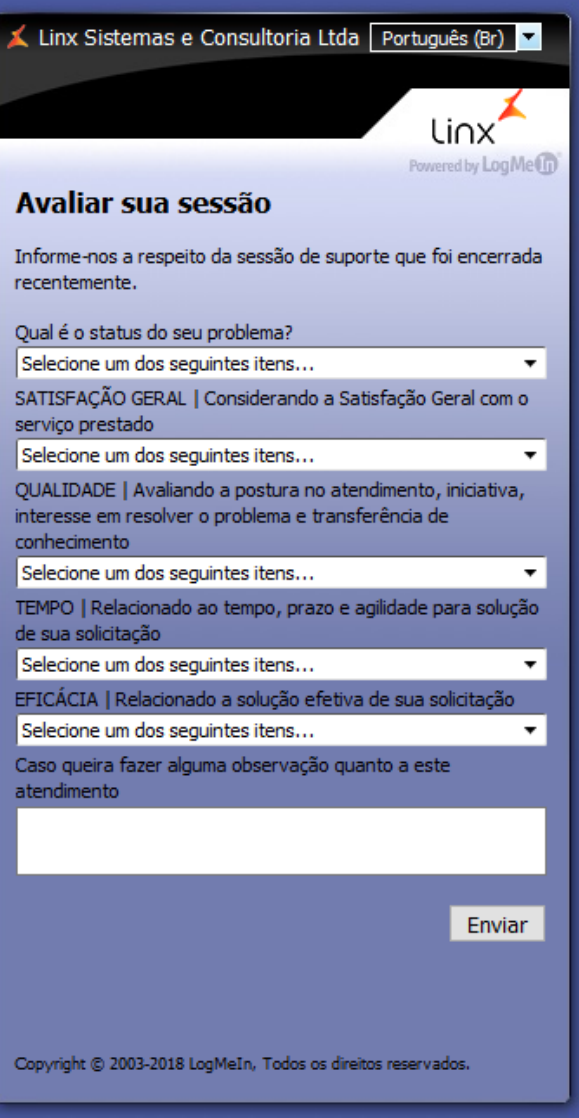

Classificando os itens solicitados, iremos ter seu Feedback sobre o atendimento e o suporte prestado.

**[Voltar ao Topo](#page-0-1)**